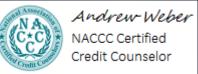

# The Free FSA ID Setup Guide

Step by Step Instructions on how to sign up for the Department of Education's new secure login system

Presented by: Andrew Weber, NACCC Certified Credit Counselor and Student Loan Specialist To get started, after going to studentloans.gov, click the link next to the red arrow below.

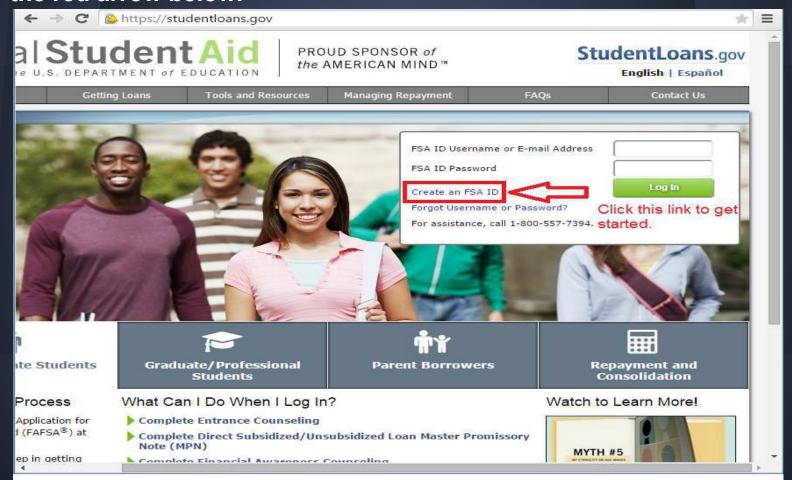

## Federal **Student Aid**

PROUD SPONSOR of the AMERICAN MIND® This is the first page you'll see after clicking on "Create my FSA ID" from the studentloans.gov website. Create your login, then click Continue (at the bottom of the page, not shown here)

#### Create a New FSA ID

An FSA ID gives you access to Federal Student Aid's online systems and can serve as your legal signature.

Only create an FSA ID using your own personal information and for your own exclusive use. You are not authorized to create an FSA ID on behalf of someone else, including a family member. Misrepresentation of your identity to the federal government could result in criminal or civil penalties.

To create your own personal FSA ID, enter answers for the questions below and select CONTINUE.

|                  |                                               |                                                 | * Required                 |
|------------------|-----------------------------------------------|-------------------------------------------------|----------------------------|
| Create An FSA ID | Edit My FSA ID                                |                                                 |                            |
| E-mail           |                                               | 0                                               | • Edit My FSA ID           |
| Confirm E-mail   |                                               | 9                                               | Frequently Asked Questions |
| Username *       |                                               | 0                                               |                            |
| Password •       |                                               | 9                                               |                            |
|                  | Numbers Uppercase Letters Lowercase Letters S | pecial Characters 💚 8-30 Characters 🔲 Show Text |                            |

#### Personal Identification Information

To apply for an FSA ID, complete the information below and select CONTINUE logging in on someone else's account are severe)

I understand that I will be required to certify that the information that I provide to obtain an FSA ID is true and correct and that I am the individual who I claim to be. If I am not that person who I claim to be, I understand that I am not authorized to proceed and that I should exit this form now. If I provide false or misleading information, I understand that I may be fined, sent to prison for not more than five years, or both.

Next, you will be prompted to enter your SSN, name, and DOB.

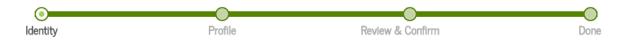

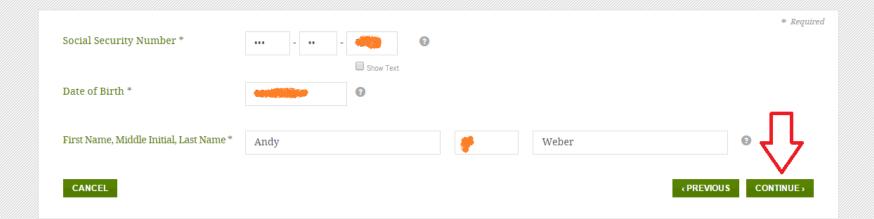

#### Link Your PIN to Your FSA ID

Next, you will see a page confirming your entry and giving you the option to link your previous FAFSA PIN. Click verify after entering it, or click "Forgot my PIN" to retrieve a duplicate.

Enter your Federal Student Aid PIN below and select VERIFY to link it to your FSA ID. If you do not remember your PIN, select Help (?) for more details or use the Forgot My PIN link.

By linking your PIN to your FSA ID, you will be able to use your new FSA ID with all FSA systems immediately.

If you do not want to link your PIN to your FSA ID, then select CONTINUE WITHOUT PIN. We will send your information to the Social Security Administration (SSA) for verification. This takes 1-3 days, during which time you will not be able to access many FSA systems. We will send you an e-mail once the SSA match is complete.

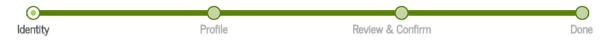

|                                        |            |   |           | *                     | Required |
|----------------------------------------|------------|---|-----------|-----------------------|----------|
| Social Security Number:                | ***_**_'   |   | PIN *     | XXXX                  | •        |
| Date of Birth:                         |            |   |           | Forgot My PIN         |          |
| First Name, Middle Initial, Last Name: | Andy Weber |   |           | ✓   VE                | RIFY     |
| CANCEL                                 |            | V | « PREVIOU |                       |          |
|                                        |            |   |           | ue without the PIN, b |          |

#### Profile Information

If you've clicked Verify or Continue without PIN, you will now be at the first step of the "Profile" stage. After selecting a username and password, click Continue. (not pictured)

First, review the information you have provided carefully. Mistakes can cause delays or problems with the disbursement or repayment of financial aid.

Then complete the additional questions below. Select CONTINUE to proceed.

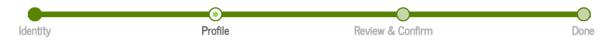

|                                        |                                                                    | * Required                       |
|----------------------------------------|--------------------------------------------------------------------|----------------------------------|
| Your PIN information has been date.    | imported into your FSA ID application. You should review the infor | mation and make sure it is up to |
| Social Security Number:                | ***_**                                                             |                                  |
| First Name, Middle Initial, Last Name: | Andy                                                               | per                              |
| Date of Birth:                         | (                                                                  |                                  |
|                                        |                                                                    |                                  |
| Username *                             | 1                                                                  | 0                                |
| Password *                             |                                                                    | •                                |

### Challenge Questions And Answers

Now comes the fun part. You get to select a couple random Challenge questions, and then create your own.

Challenge questions and answers are used to retrieve your username or password if you forget them and to unlock your account. Provide the challenge questions and answers below and select CONTINUE.

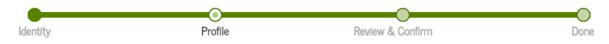

|                        |                               |           |   | * Required |
|------------------------|-------------------------------|-----------|---|------------|
| Challenge Question 1 * | Select Your Question          |           | • | 3          |
|                        | ,                             |           |   |            |
| Answer 1 *             |                               | •         |   |            |
|                        |                               |           |   |            |
|                        |                               | Show Text |   |            |
| Challenge Question 2 * | Select Your Question          |           | • | <b>3</b>   |
|                        |                               |           |   |            |
| Answer 2 *             |                               | 9         |   |            |
|                        |                               | Show Text |   |            |
|                        |                               | Show lext |   |            |
| Challenge Question 3 * | Create Your Own Question Here |           |   | 3          |
|                        |                               |           |   |            |
| Answer 3 *             |                               | •         |   |            |
|                        |                               | Show Text |   |            |
|                        |                               | Show rext |   |            |
| Challenge Question 4 * | Create Your Own Question Here |           |   | 3          |
|                        |                               |           |   |            |

| Challenge Question 1 *                                                  | What city were you born in?                       |             | After you select your                               |
|-------------------------------------------------------------------------|---------------------------------------------------|-------------|-----------------------------------------------------|
| Answer 1 *                                                              |                                                   | 0           | first two Challenge<br>Questions and then           |
|                                                                         |                                                   | Show Text   | create two more, it will ask for a significant date |
| Challenge Question 2 *                                                  | Who was your first boss?                          |             | in your life. I was waiting for them to ask for my  |
| Answer 2 *                                                              | •••••                                             | •           | finger prints and a retina                          |
|                                                                         |                                                   | Show Text   | scan, but that didn't<br>happen! Once you're        |
| Challenge Question 3 *                                                  | Who is the greatest Pride MMA champion of all ti  | me          | finished, click Continue.                           |
| Answer 3 *                                                              |                                                   | 0           |                                                     |
|                                                                         |                                                   | Show Text   |                                                     |
| Challenge Question 4 *                                                  | How did I get my first chokeout in grappling      |             | •                                                   |
| Answer 4 *                                                              |                                                   | •           |                                                     |
|                                                                         |                                                   | Show Text   |                                                     |
| Challenge Question 5 (Used to access your information over the phone) * | Type a significant date in your life (MM/DD/YYYY) |             | •                                                   |
| Answer 5 *                                                              | <b>3</b>                                          |             |                                                     |
|                                                                         | L                                                 | ☐ Show Text | 77                                                  |
| CANCEL                                                                  |                                                   |             | «PREVIOUS CONTINUE»                                 |

CANCEL

You're almost there. At the "Review and Confirm" stage, you'll be asked Review Your Information and Terms & Conditions to go over all the information you entered and make sure it's correct.

Verify the information you provided for your FSA ID below. If there is an error, select PREVIOUS and make the appropriate updates. If there are no errors, then read and agree to the Terms & Conditions and select CONTINUE.

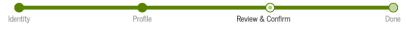

\* Required Social Security Number: \*\*\* \*\* Username: Password: E-mail: Are you 13 years of age or older?: I am 13 years of age or older. First Name, Middle Initial, Last Name: Andy Weber Date of Birth Mailing Address: (Other information will be shown here for verification, removed to fit the picture to the page) Answer 5: At the bottom of the page, you'll see the same criminal warning and other terms disable your FSA ID so that no one can use it by selecting Disable My FSA ID under the Edit My FSA ID tab. and conditions. Once you're finished reading through it, click the certification I declare under penalty of perjury under the laws of the United States of America that box and then click Continue. the information that I have provided to obtain an FSA ID is true and correct, and that I am the individual who I claim to be. I understand that falsification of this statement may be punishable by a fine, by imprisonment of not more than five years, or both. If you agree to these terms, select the "I certify that the above information is correct & accept the terms & conditions". If you do not agree to the conditions, select CANCEL. ☐ I certify that the above information is correct & accept the terms & conditions

« PREVIOUS

CONTINUE >

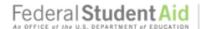

PROUD SPONSOR of the AMERICAN MIND

#### **FSA ID Created**

You have successfully created your FSA ID.

Identity Profile Review & Confirm Done

 You can now use your FSA ID username and password to log in to FSA websites and applications.

Select the RETURN TO STUDENTLOANS.GOV to exit and return to the STUDENTLOANS.GOV application. Select RETURN TO LOGIN if you wish to return to the FSA ID log-in page.

RETURN TO LOGIN >

You made it! Good job. Now you have a more secure login that will work on both the FAFSA and Studentloans.gov sites. While it says you can click on "Return to Studentloans.gov", the link didn't show up for me so I just typed it in and was able to log into my usual Studentloans.gov account with no problem.

Be sure to check out my other Free Ebook that discusses federal loans in depth, including how to apply for Direct Consolidation and income related payment plans, and like me on Facebook at

#### www.Facebook.com/AweberCCC

for continued updates on any changes or breaking news in the student loan world.